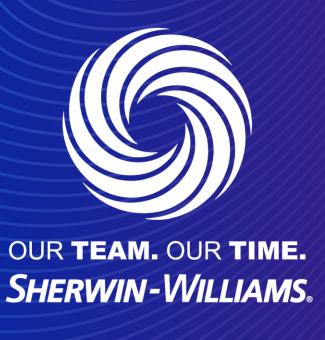

Flipping a Purchase Order into an Invoice

When reviewing a PO, you can click on the create invoice button at the bottom to flip the PO into an Invoice.

The same screen can be reached by clicking on the gold coin stack on the orders tab

## Purchase Orders

### Instructions From Customer

Sherwin-Williams is driving strategic improvements in the way we purchase and pay for goods and services. One of the benefits of these changes is more consistent, on-time payments to suppliers as a result of electronic invoicing. Please review with all personnel involved with customer invoicing and update your billing system(s) as appropriate.

Click the Action to Invoice from a Purchase Order

View All Search

PO Number Order Date Status Acknowledged At Items

DEP00535927 09/05/23 Issued 09/05/23 2 Each of COVID-19 Antigen Rapid Test, 1 Pack, 2 Tests To... No 140.00 EUR

Create invoice for PO #DEP00

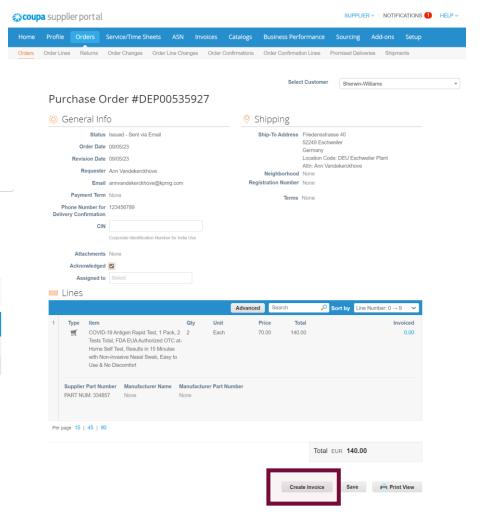

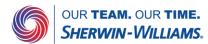

Fill out all fields marked with the red asterisk \*

Make sure you select or enter your remit to address when prompted by the pop up box.

If you missed this or forgot, you can click the magnifying glass to the right of the address fields.

## Create Invoice Create

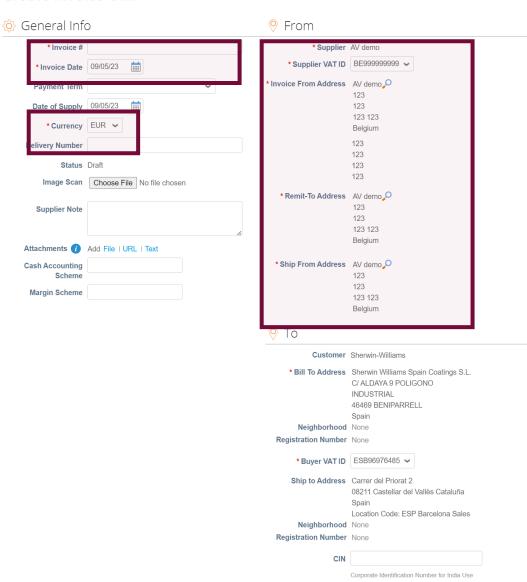

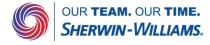

Please select the VAT rate from the drop down menu which applies to the respective line item.

VAT Amount will be automatically calculated. Please note that it is a mandatory field.

If applicable, use the Tax Reference section to provide justification on the selected VAT Rate.

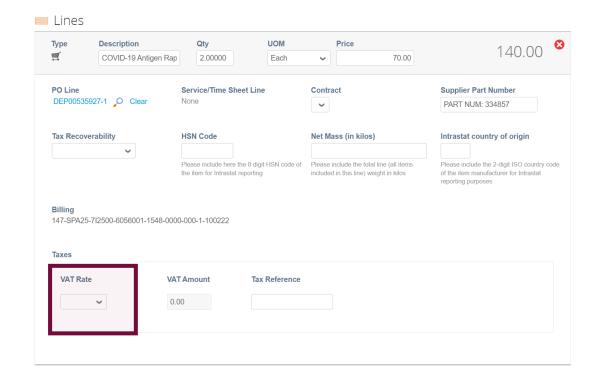

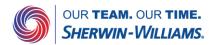

140.00 Lines Net Total Lines VAT Totals Shipping 0.000 Tax Reference Handling Add any additional costs at the bottom of 0.000 Tax Reference the invoice, and click on calculate to update the invoice total with the changes Misc you added VAT 0.000 Total VAT 0.00 **Gross Total** 140.00 Save as Draft Cancel Comments Mute Comments ^ **Enter Comment** Add File | URL Send Comment notification to a user by typing @name (ex. @JohnSmith)

Add Line Pick lines from PO Pick lines from Contract

**Totals & Taxes** 

Add Comment

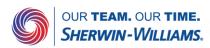

After clicking on submit, coupa will ask you to confirm before sending the invoice.

Once invoices have been received/reviewed the status will updated automatically.

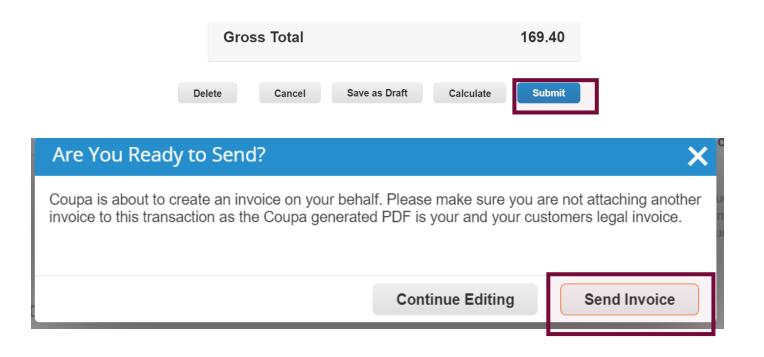

## Invoices

### Instructions From Customer Sherwin-Williams is driving strategic improvements in the way we purchase and pay for goods and services. One of the benefits of these changes is more consistent, on-time payments to suppliers as a result of electronic invoicing. Please review with all personnel involved with customer invoicing and update your billing system(s) as appropriate Create Invoices 1 Create Blank Invoice Create Credit Note Create Invoice from PO Export to ~ View All Created Date Status PO# Total Unanswered Comments Dispute Reason Actions Invoice # DEP00535927 09/05/23 Pending Approval 169.40 EUR Per page 15 | 45 | 90

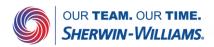

After the invoice is in Approved status, the invoice will be paid by Sherwin Williams

## Invoices

Per page 15 | 45 | 90

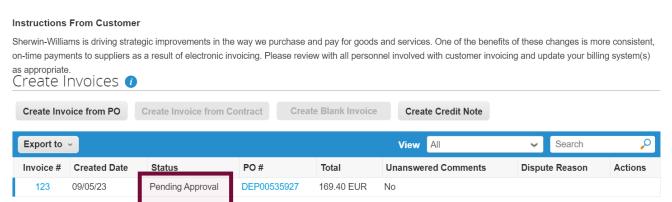

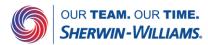